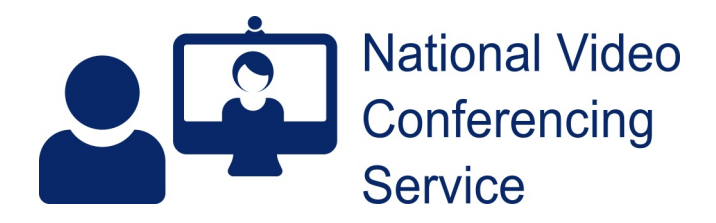

## **Email: vc.support@nhs.scot Telephone: 01224 816 666**

## **Near Me: caller entry experience – MacOS or Windows version 21r4 1.6**

This document assumes your caller is making their first Near Me call. Depending on browser settings, subsequent calls may not feature the pop-up messages about camera, microphone, etc.

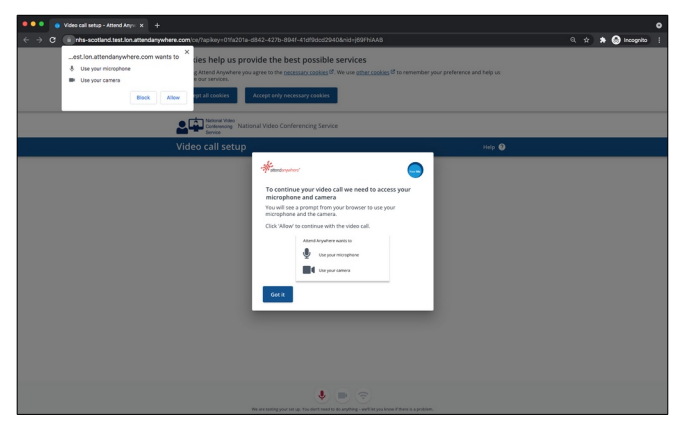

On opening your call link, your caller will receive a pop-up message from the browser asking for permission to allow use of their camera and microphone.

Until they tap Allow, a platform pop-up will inform them of why their camera and microphone are required and asking them to click Allow.

They can click the Got It button to clear the platform message. It will disappear automatically if they click Allow in the browser pop-up.

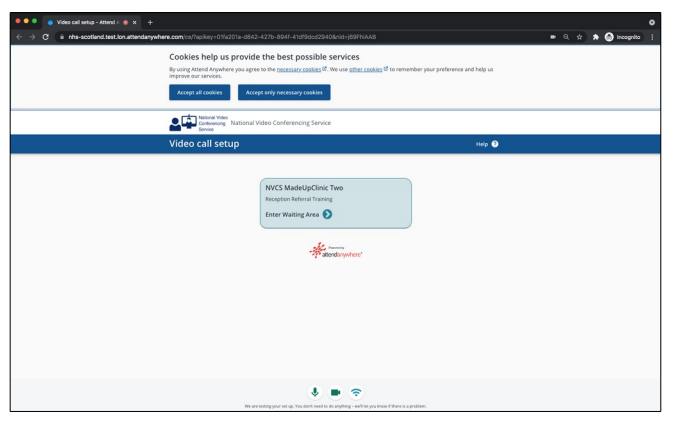

Once camera and microphone have been allowed your caller will see the Waiting Area entry page, including the new cookie banner where they can accept all or only necessary cookies.

Callers see your Waiting Area's name and Enter Waiting Area text within a large green button. Clicking anywhere on that button will progress the call.

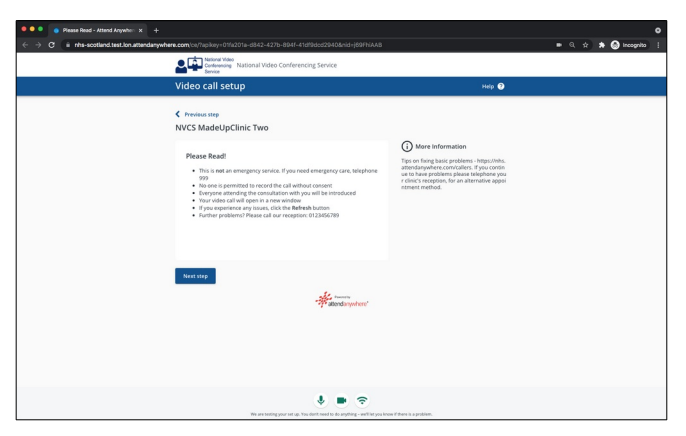

They'll see your Waiting Area's name, along with Please Read information [configurable in your Before Calls - Please Read setting] and, to the right, More information [from your Information for Callers setting].

The foot of the page shows the caller's microphone, camera and bandwidth status – green if OK.

The caller clicks the Next step button to continue.

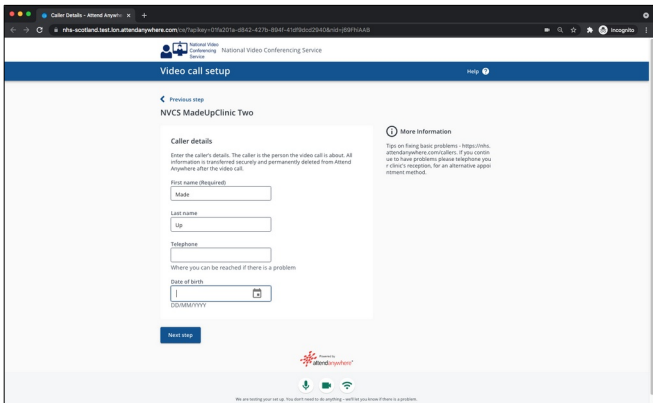

Your caller will be asked to fill in their personal details. You can choose which fields are to be compulsory in your Before Calls (Caller Details) settings.

When the compulsory fields have been filled, your caller clicks the Next Step button to continue to the Terms and Policies window.

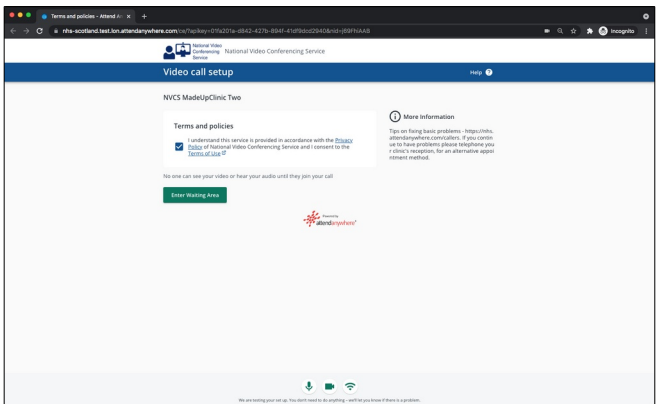

Once your caller is happy with the Terms and Policies and ticks the box to indicate this, the Enter Waiting Area button will allow them to start their call.

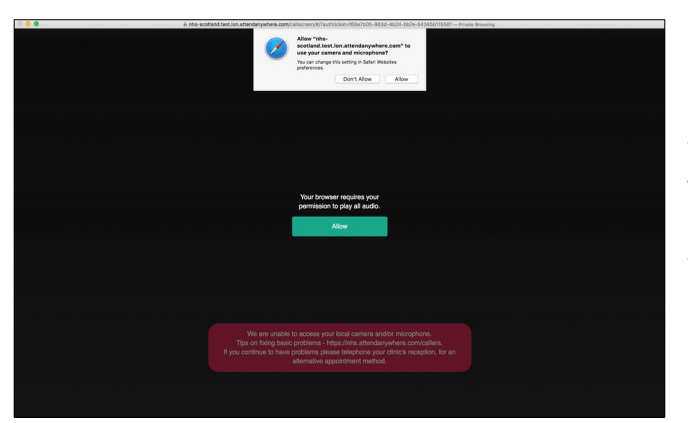

Chrome or Edge users will get on with their call.

Safari users (macOS or iOS) may be asked for camera and microphone permissions again. They will also see an on-screen message that their browser requires their permission to play all audio. They need to click Allow to hear you.

The message remains on their screen until they do.

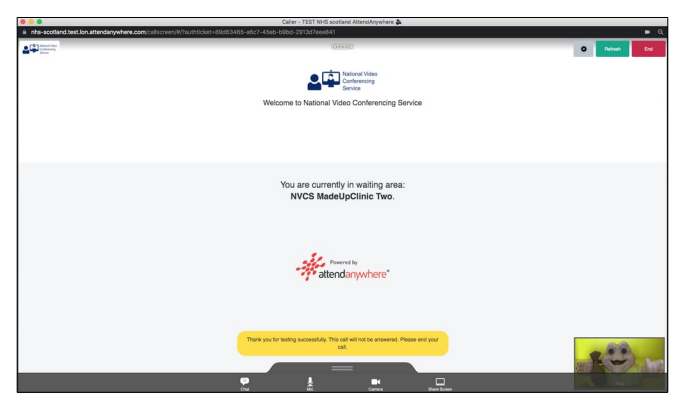

While the caller waits to be joined by a provider, they'll see any messages you've set to appear in your During Calls setting. They'll also see a selfview at the bottom right-hand corner of their screen.